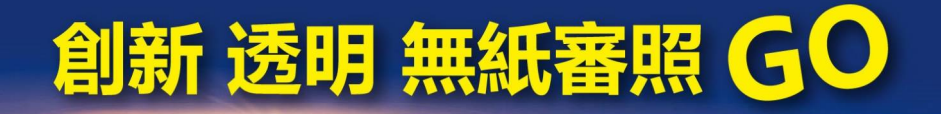

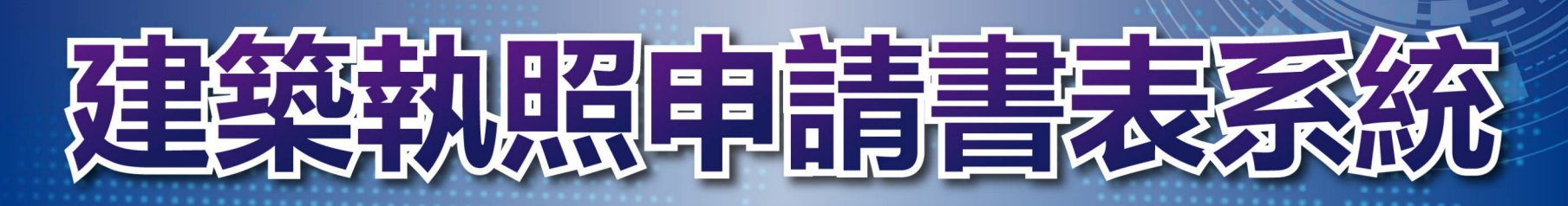

# 建築執照審查雲端協同作業平台

申請人教育訓練

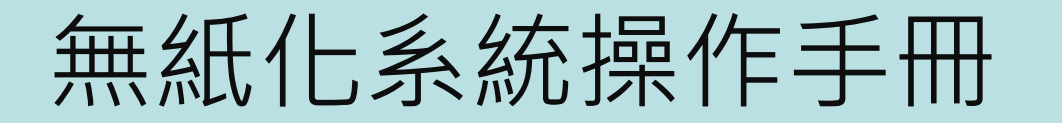

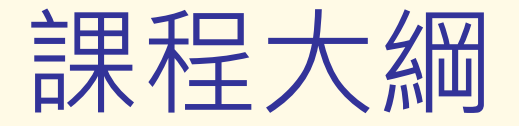

- 系統安裝
	- 申請人版系統
	- APP安裝
- 送件 無紙審照流程說明
- 審查 雲端審查
- 補正 補正文件下載
- 核准圖說下載
- 審查進度查詢
- 配合副本無紙化上傳文件說明

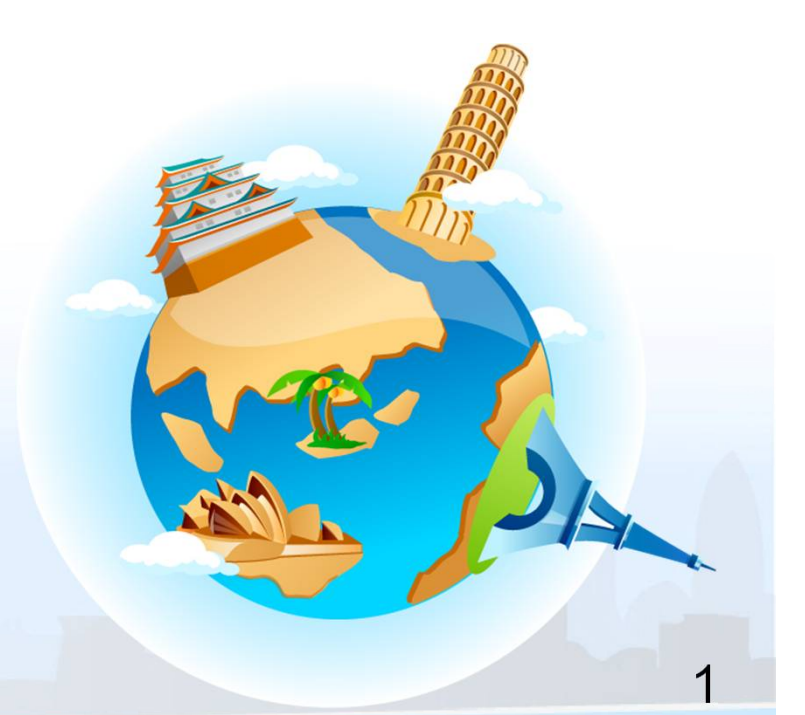

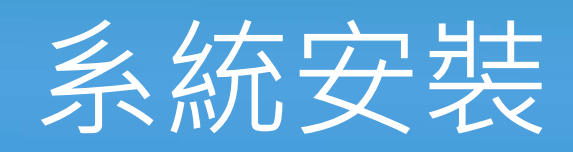

 申請人版系統 **APP**安裝

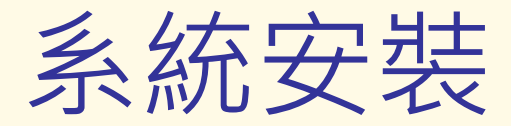

「2016建築執照申請書表系統」 「建管得來速APP」 $-50$ 

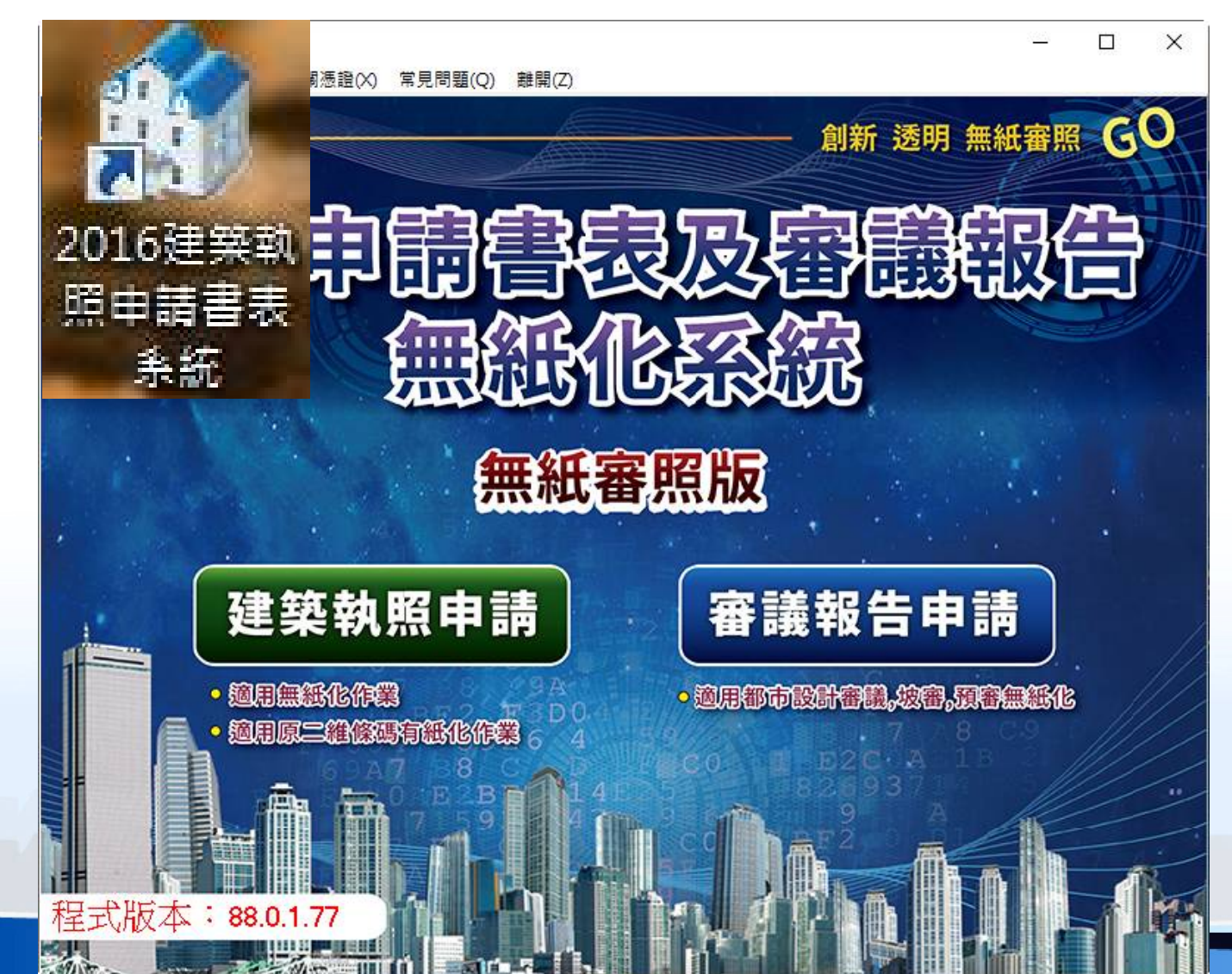

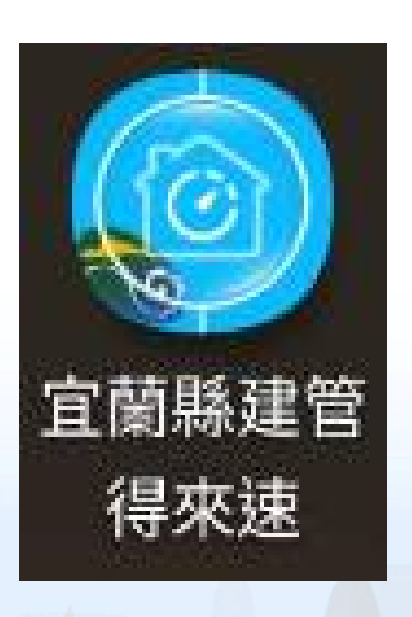

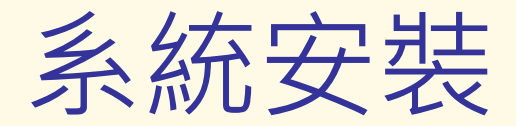

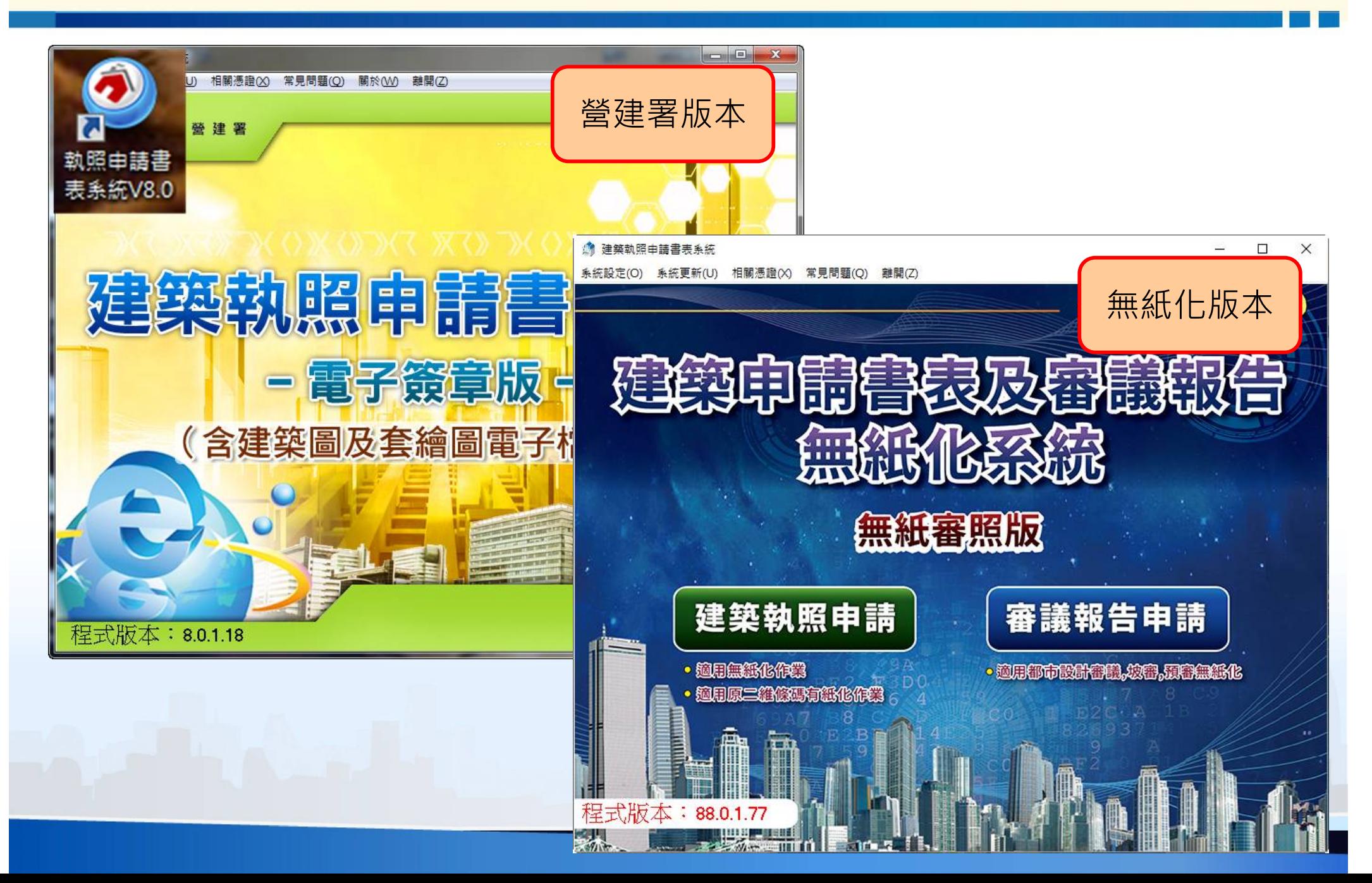

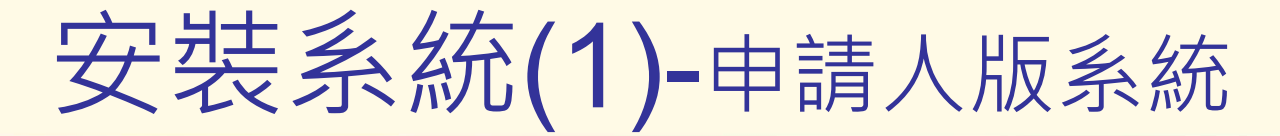

宜蘭縣政府建管便民服務資訊網(系統專區)  $\frac{3}{2}$ (https://building.e-land.gov.tw/)

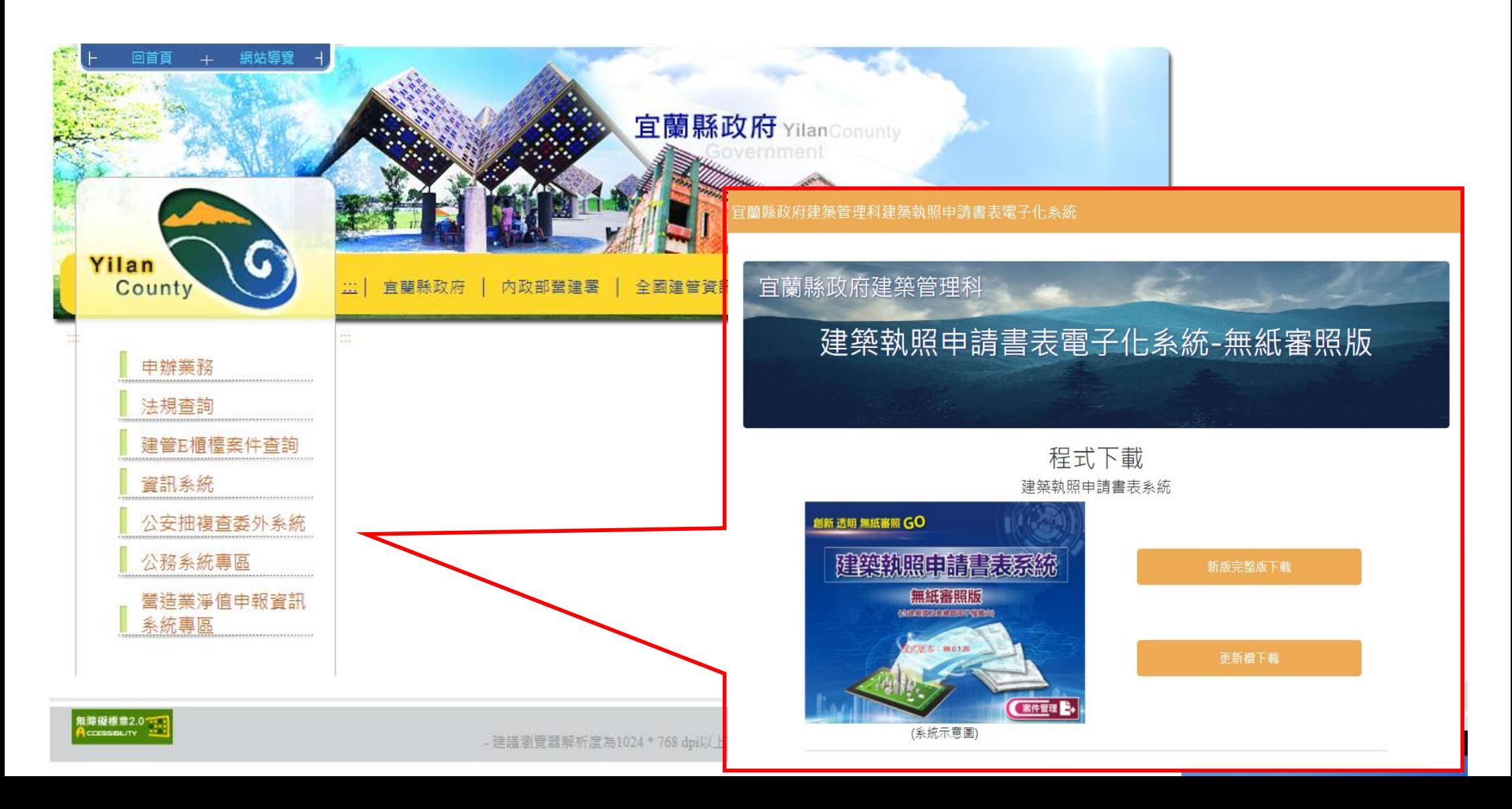

安裝系統(1)-申請人版系統

#### 「程式下載→新版完整版下載(V88.0)」下載安裝檔 $\frac{1}{\sqrt{2}}$

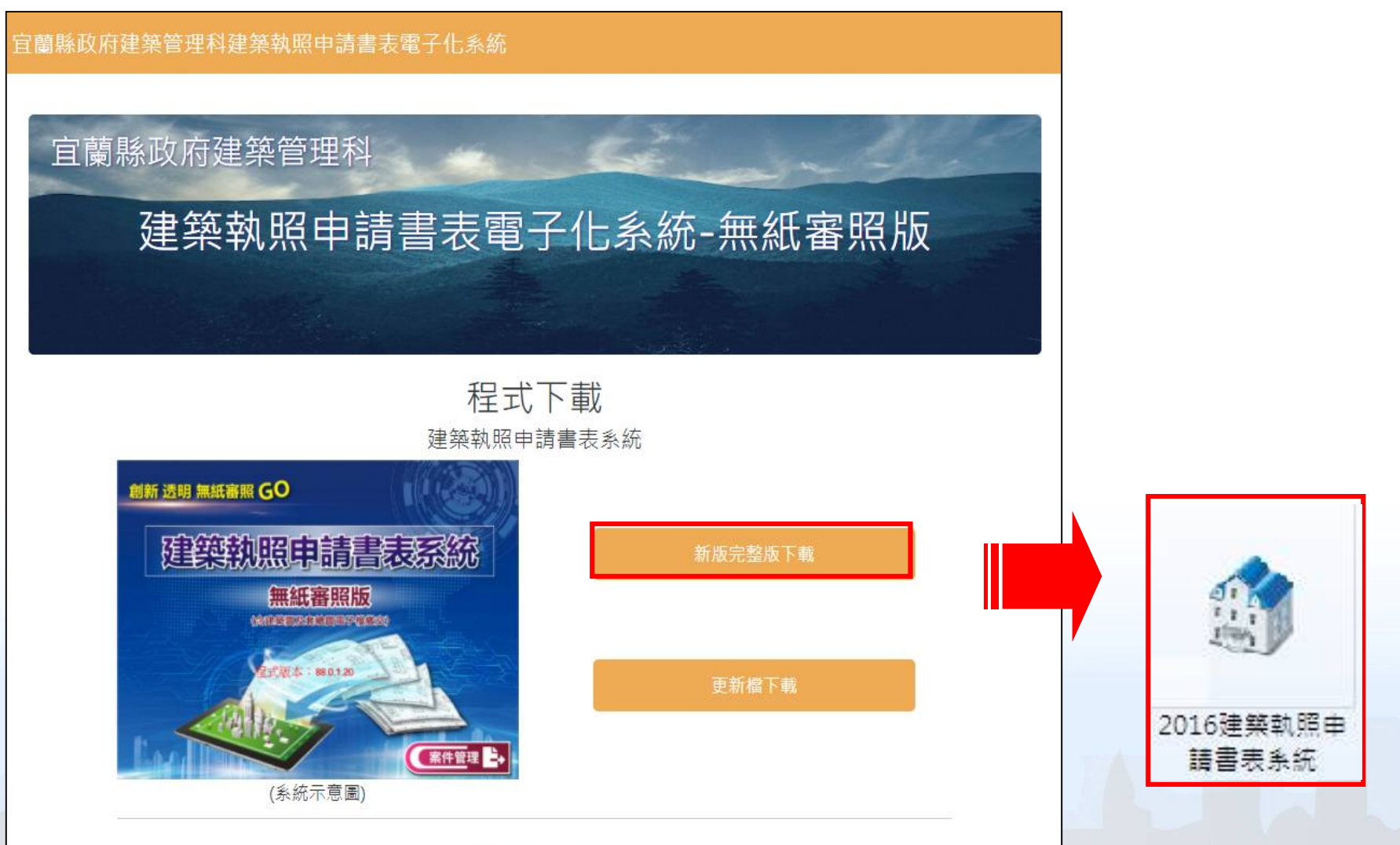

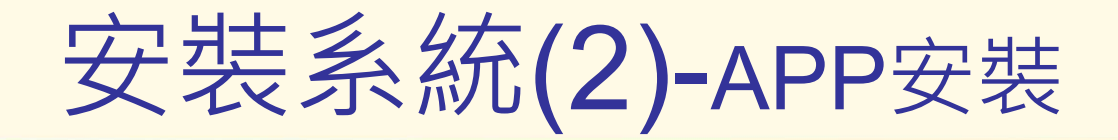

- 宜蘭縣政府建管便⺠服務資訊網  $\frac{1}{2}$ (https://building.e-land.gov.tw/)
- 掃描QRcode即可下載「建管得來速APP」安裝程式  $\frac{3}{2}$

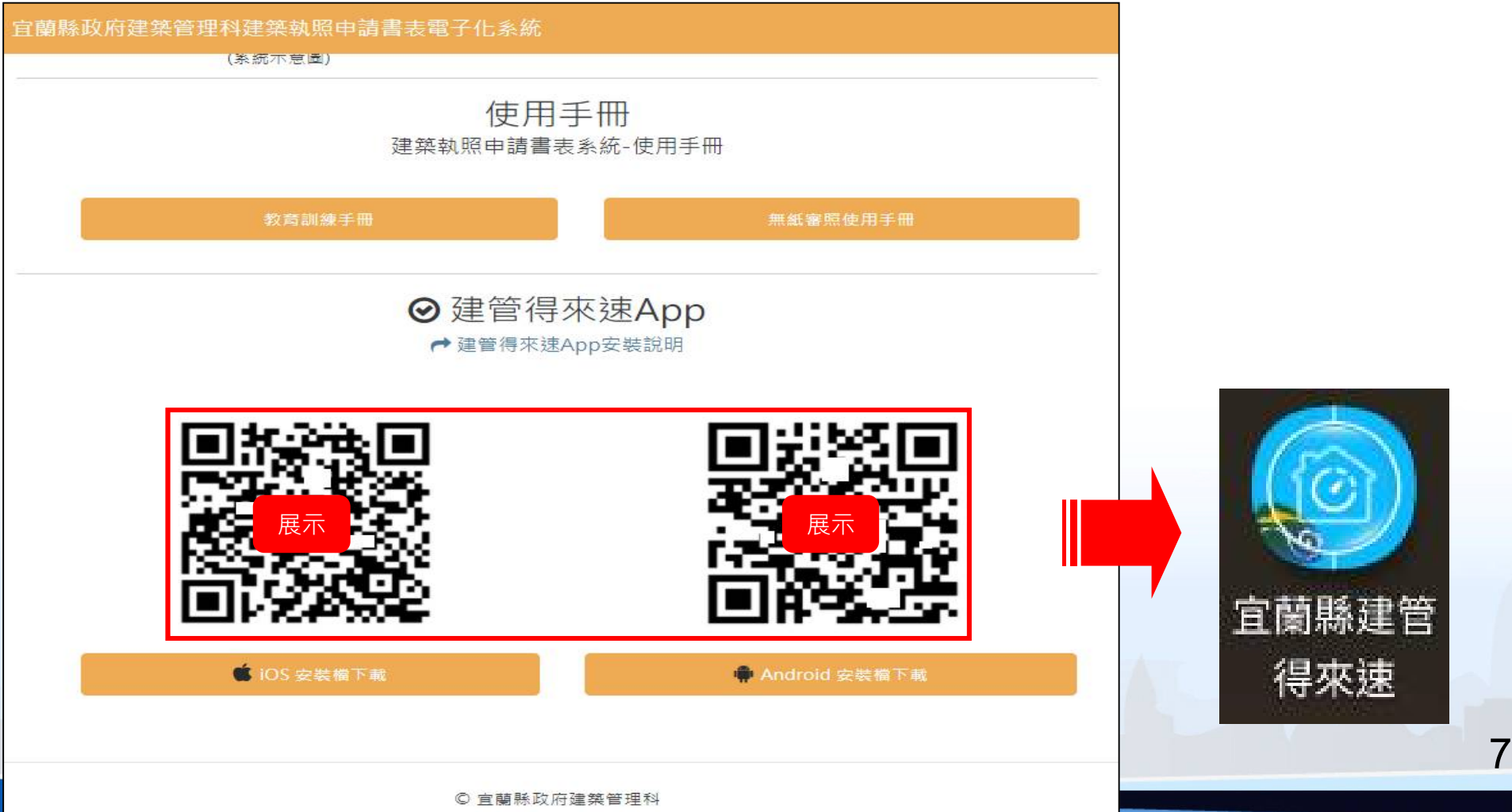

## 無紙審照流程說明

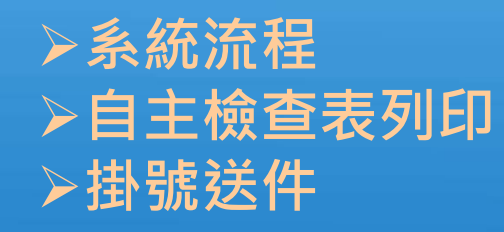

系統流程

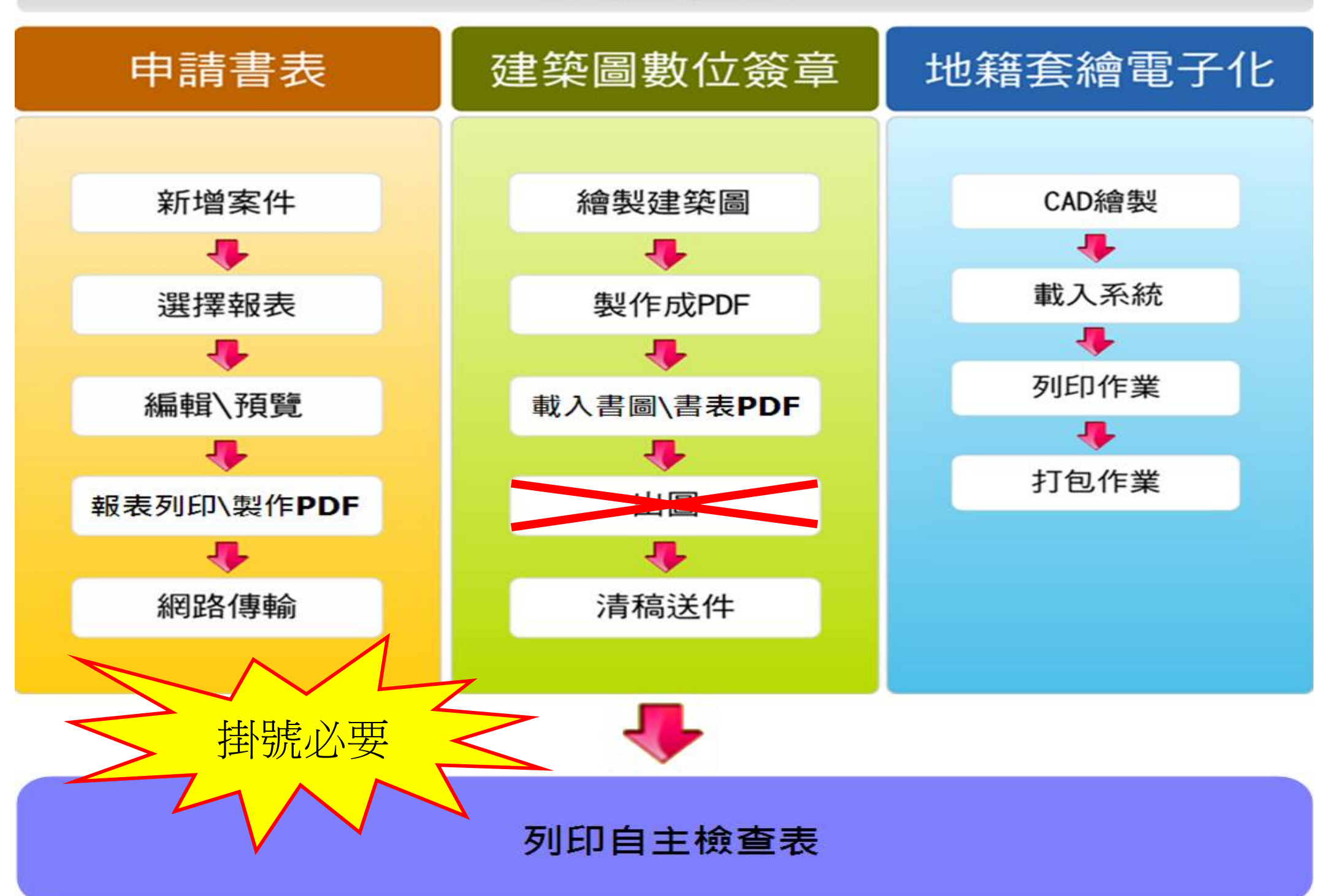

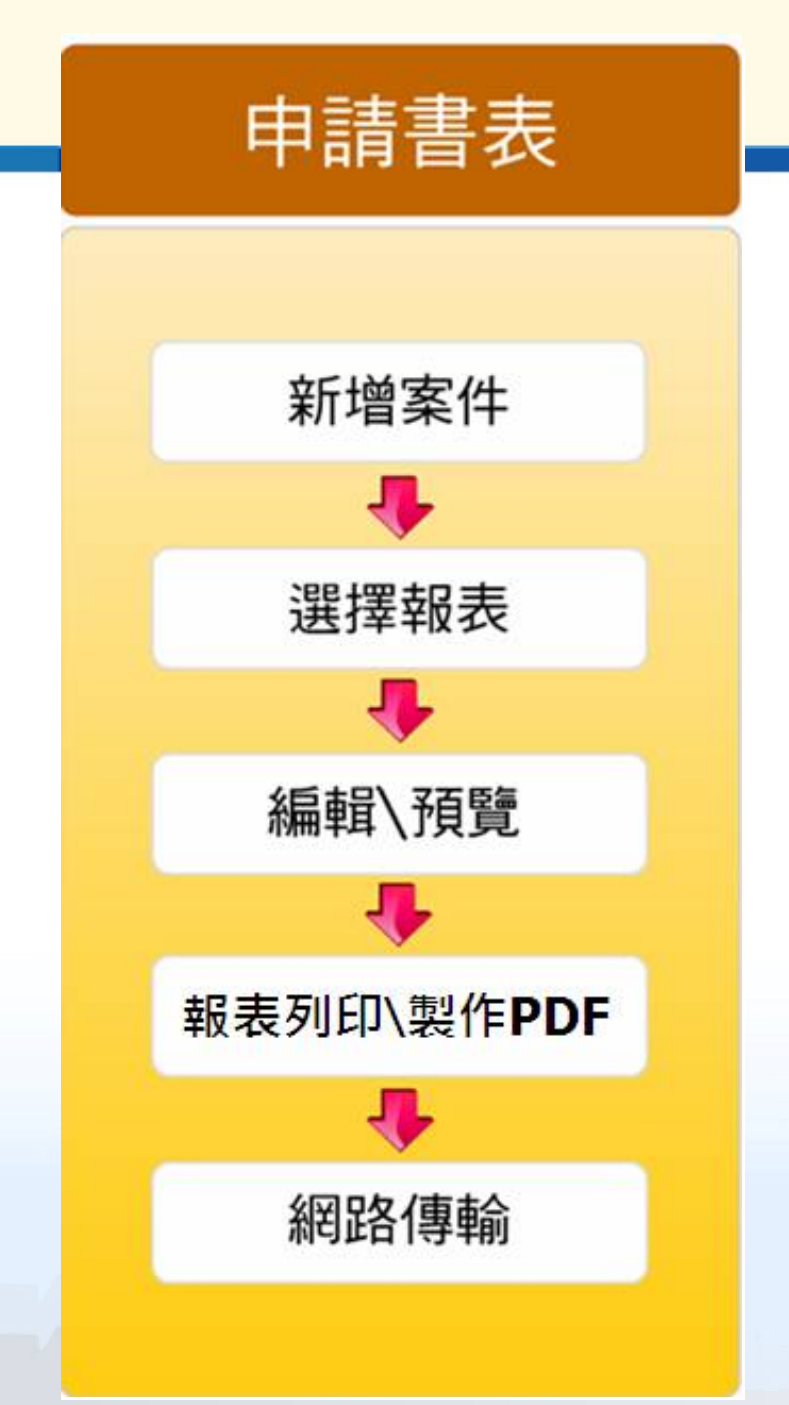

### •填寫申請案件所需之申請書

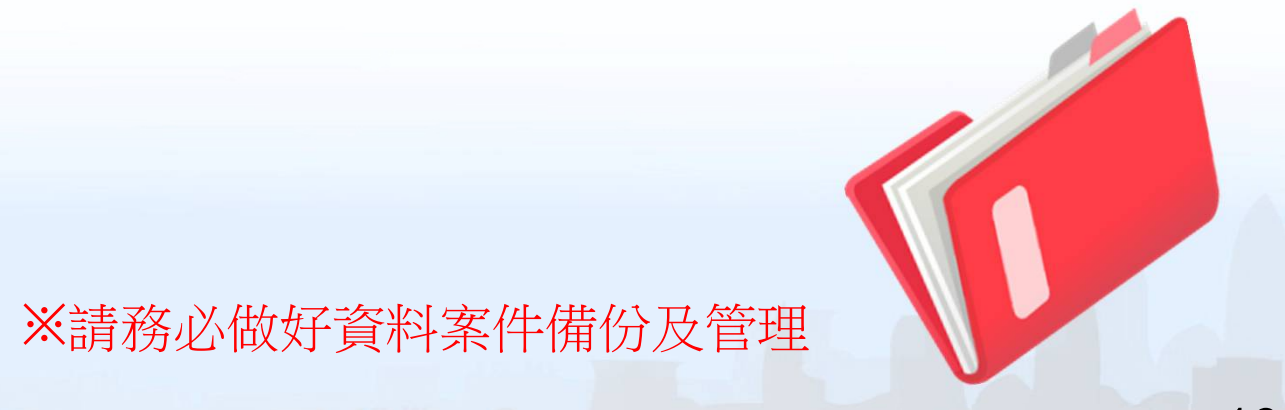

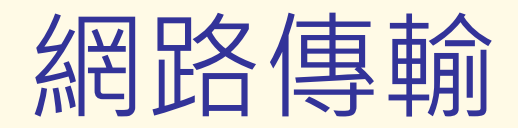

### 點選【網路傳輸】上傳申請書資料並列印上傳成功證明

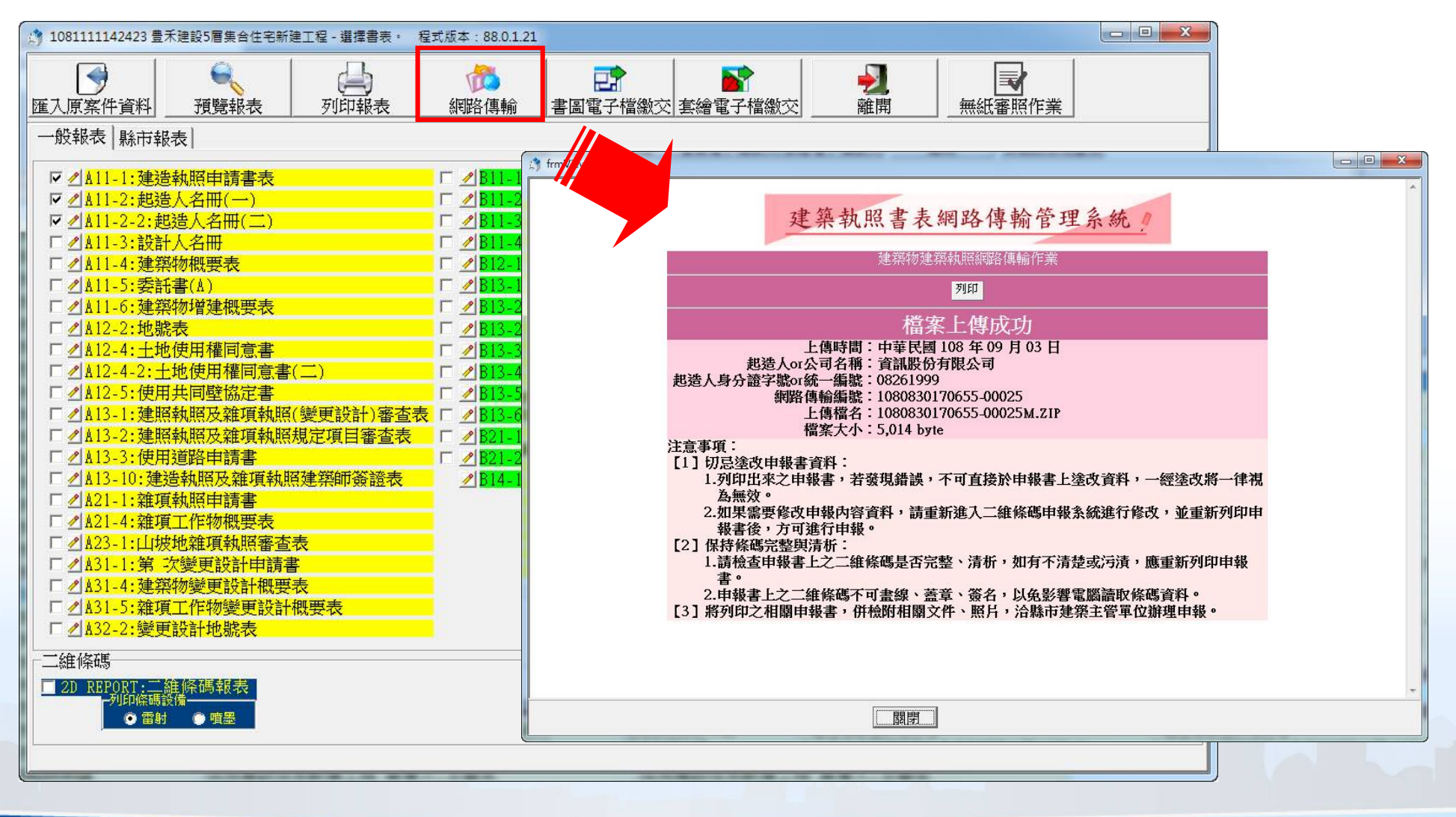

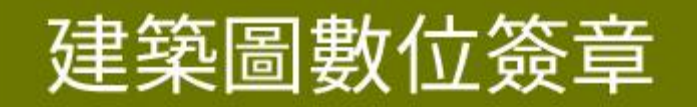

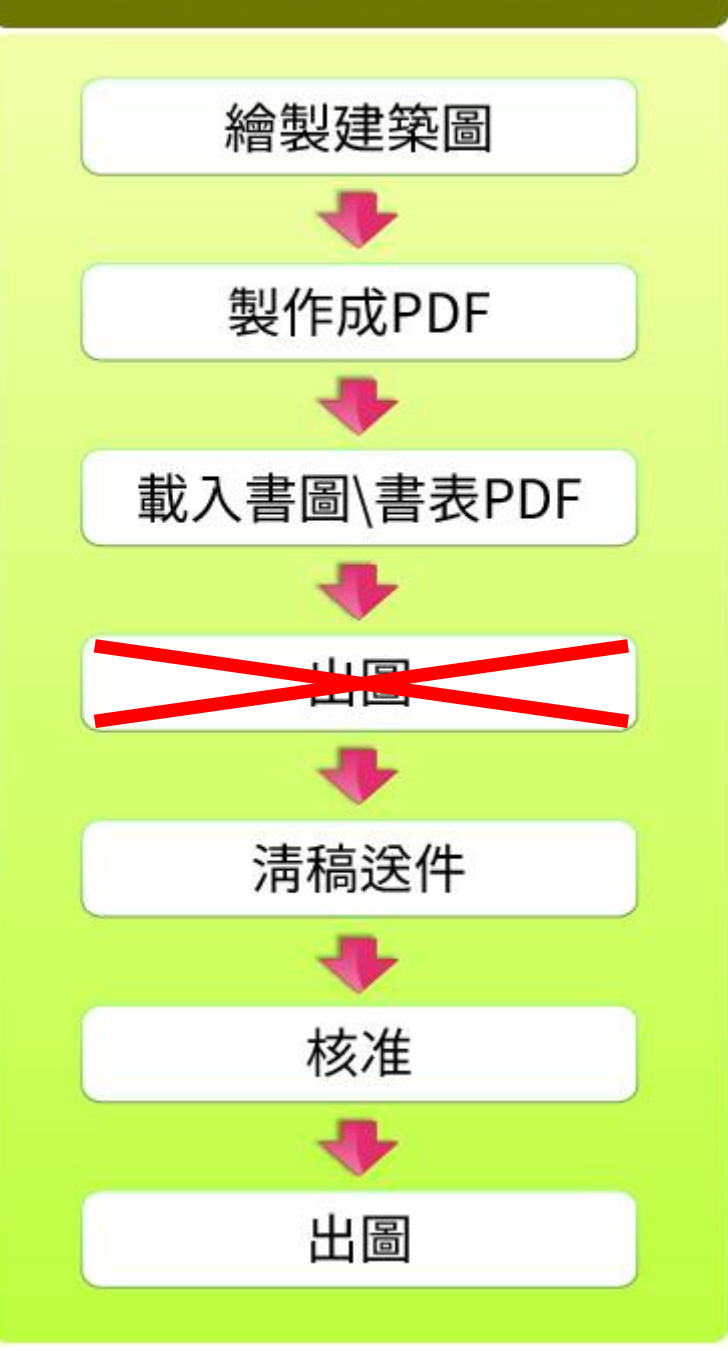

### •匯入(上傳)案件建築圖說

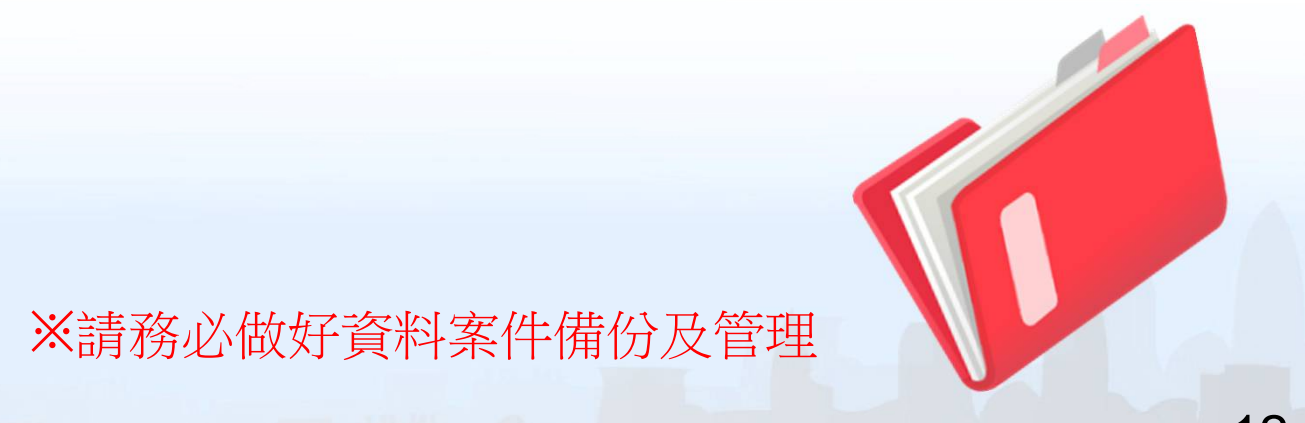

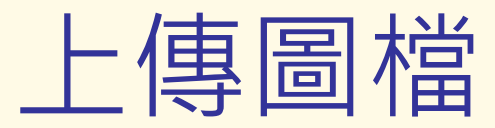

#### ■ 點選【書圖電子檔繳交】匯入&上傳建築圖

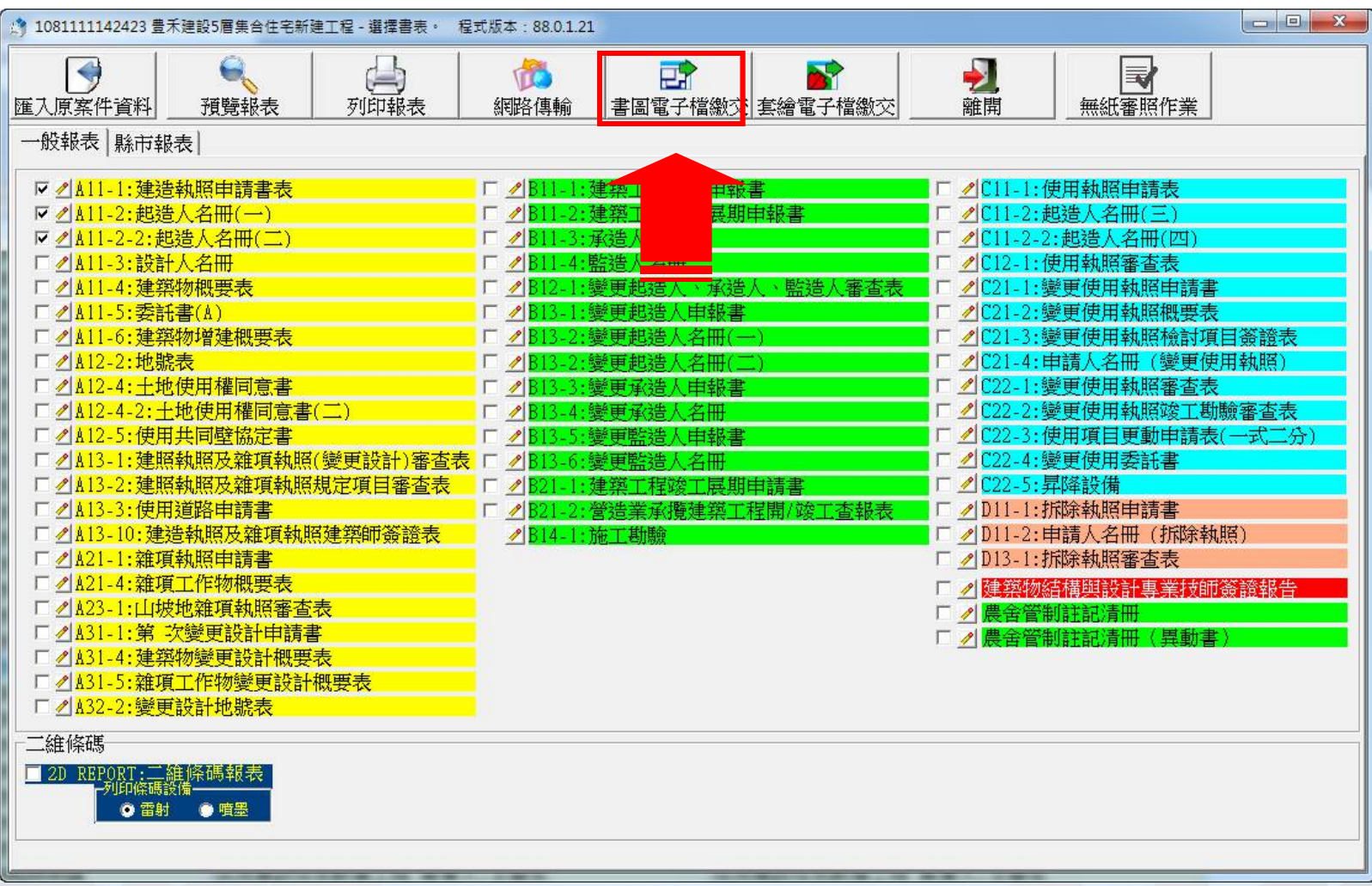

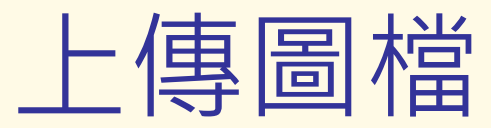

### 點選【上傳圖檔】上傳PDF資料

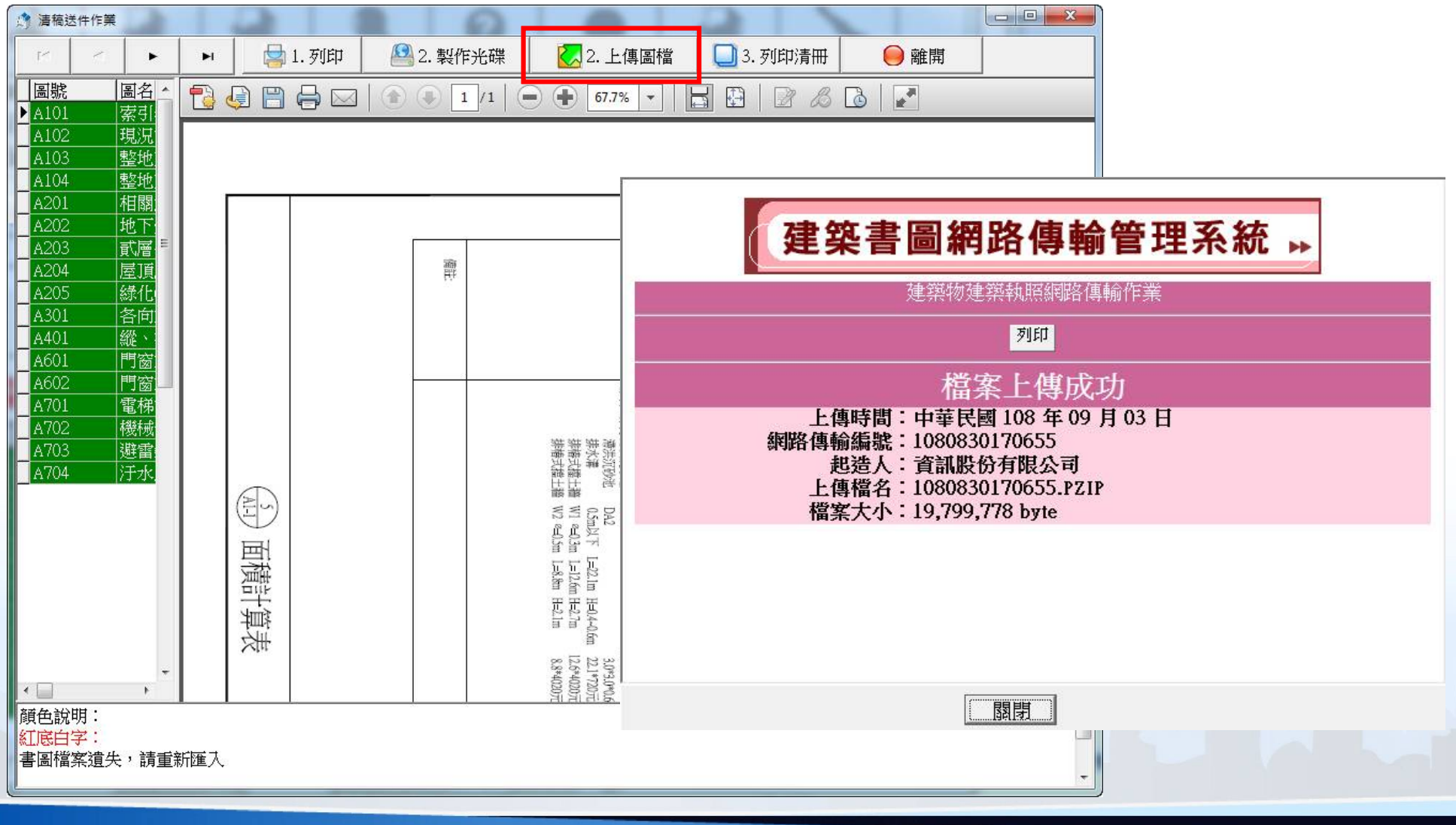

14

### 地籍套繪電子化

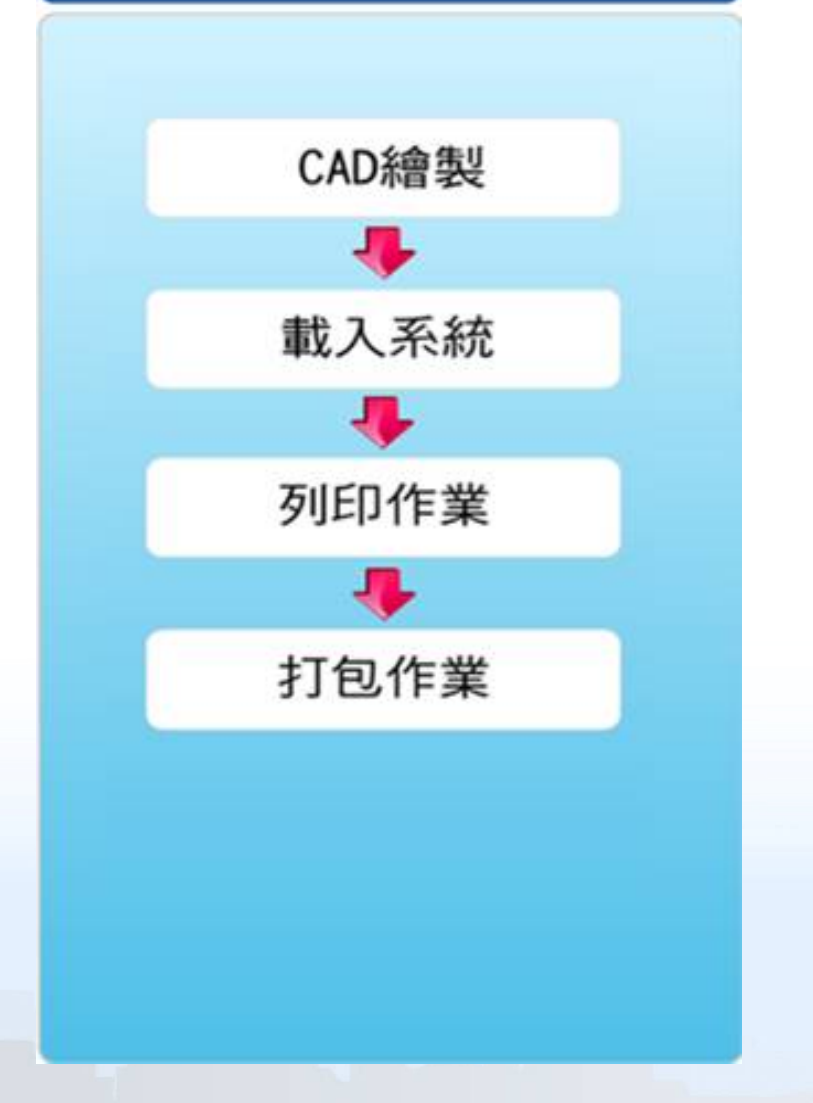

### •匯入(上傳)套繪圖電子檔

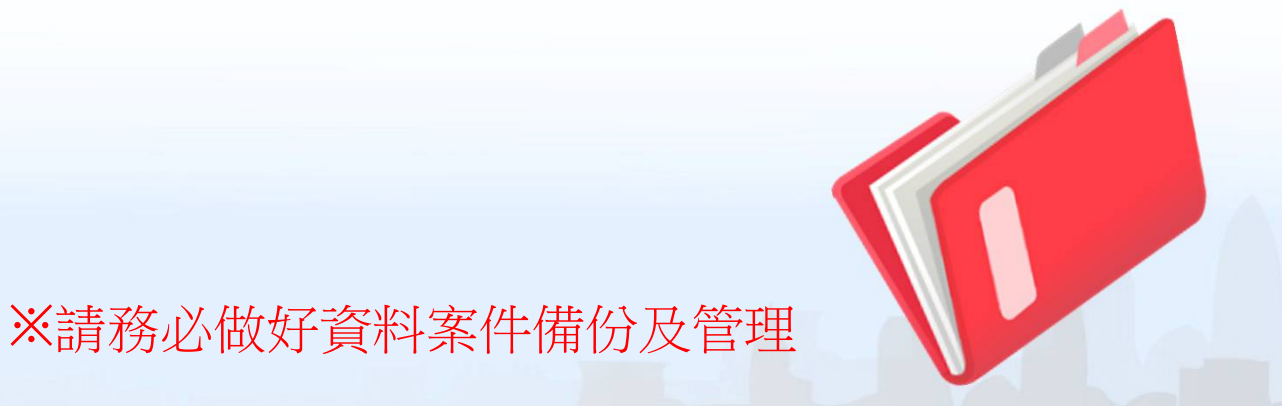

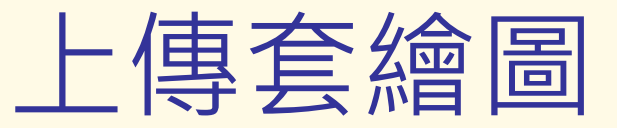

### ■ 點選【打包作業】上傳建築物地籍套繪圖

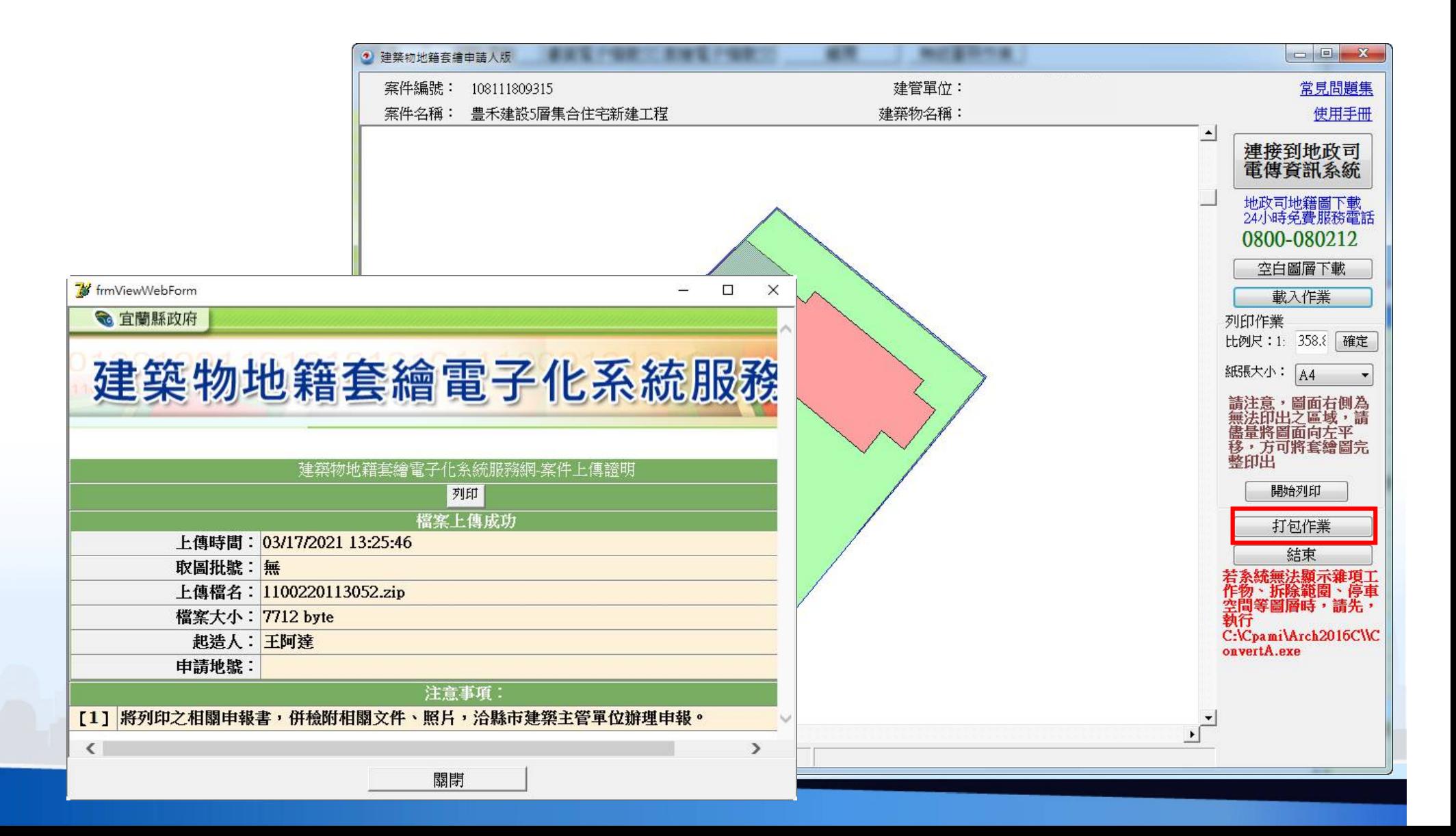

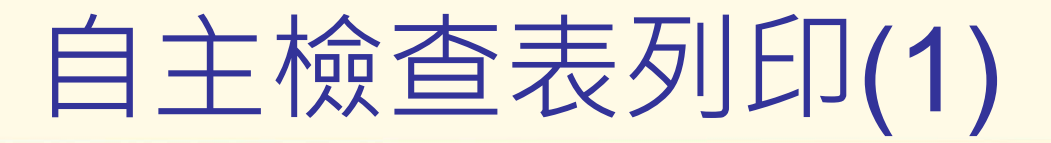

申請人版新增「無紙審照作業」功能 ■ 用於無紙化掛號及檢查文件是否備齊使用

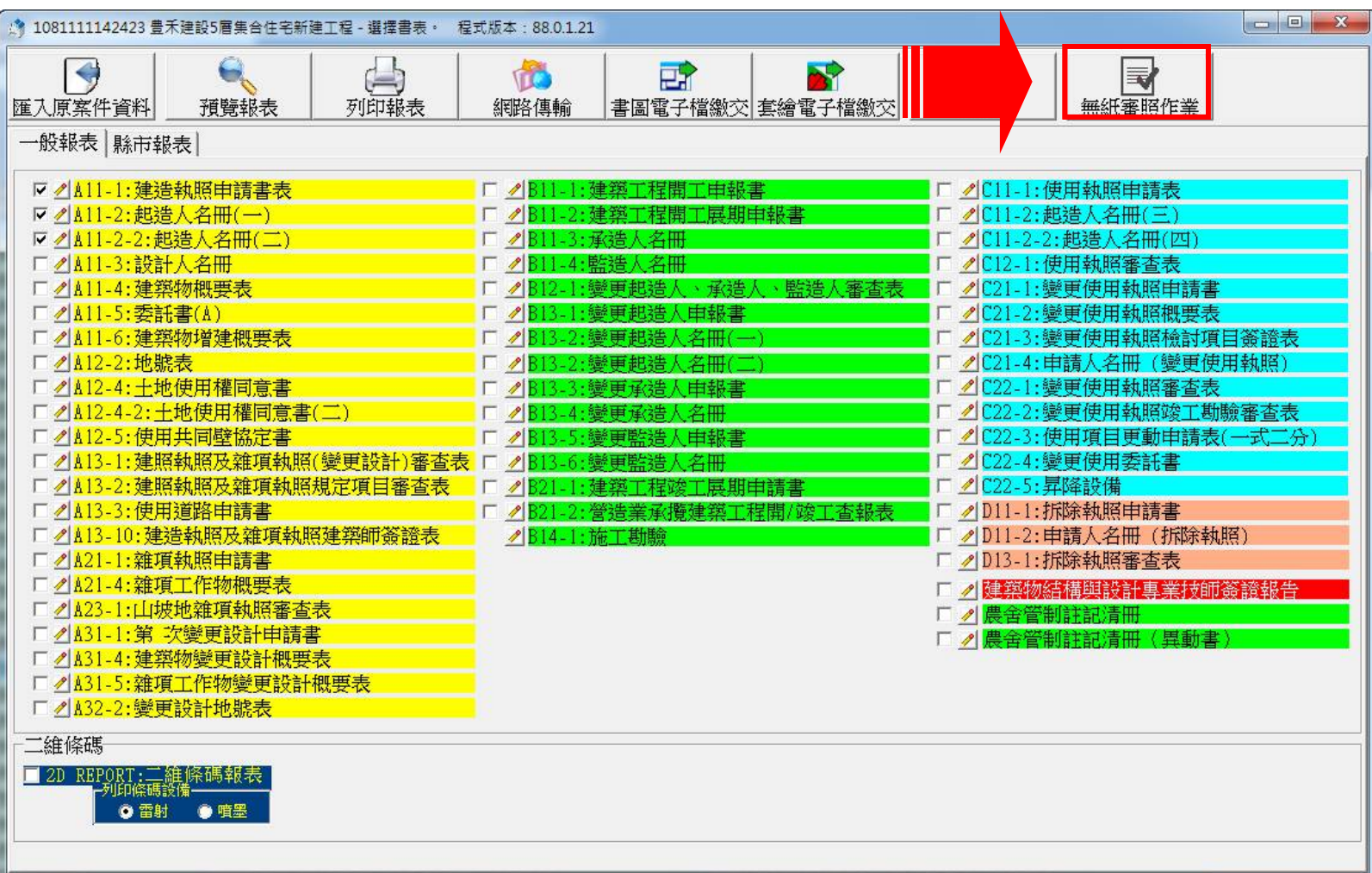

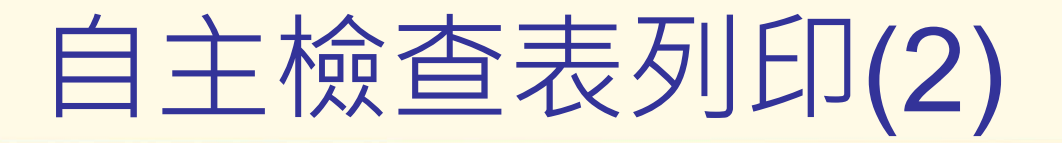

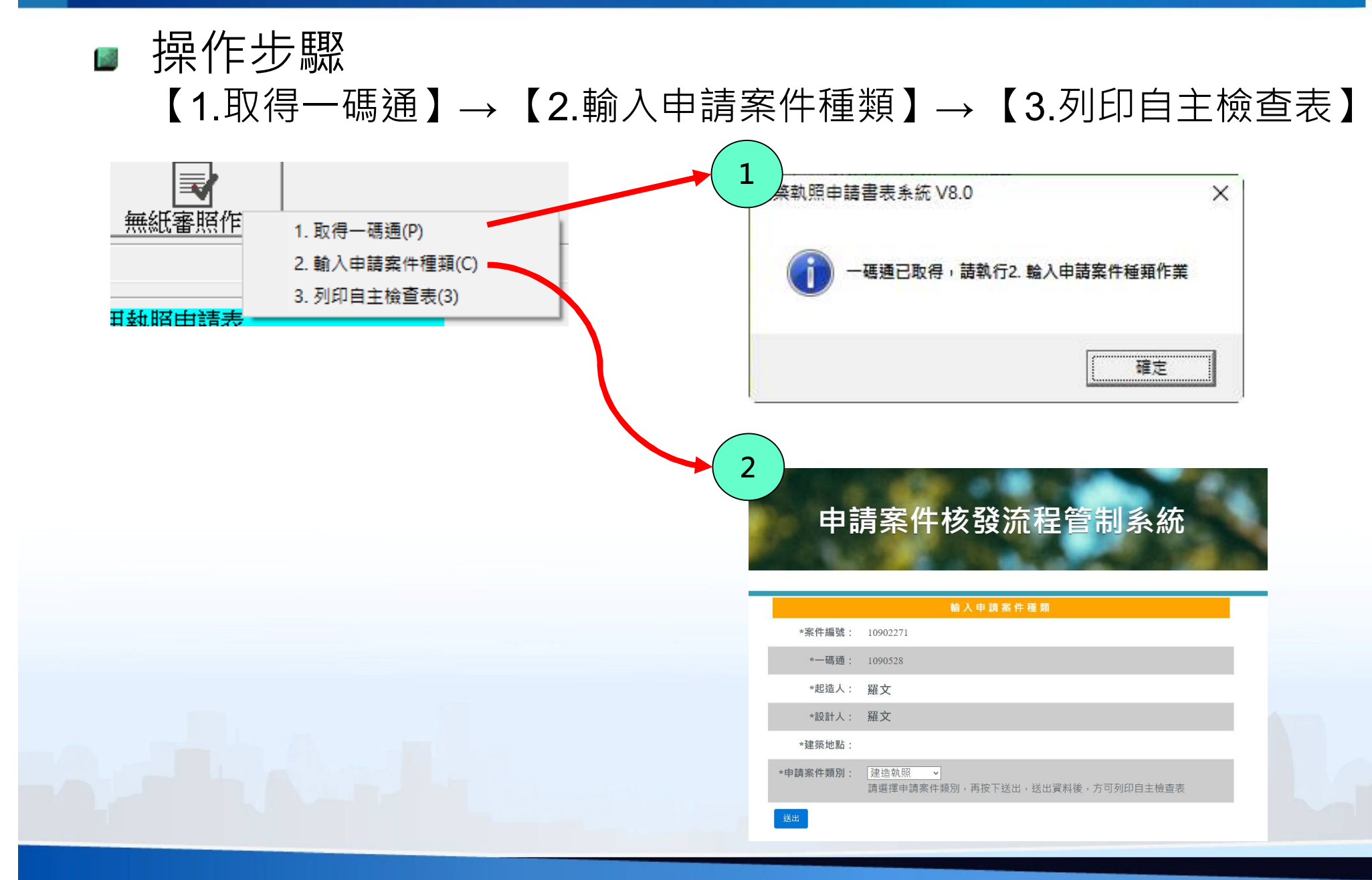

#### 具動序號:11003231331

#### 第1頁 共1頁<br>列印日期:中華民國 110年05月 9日

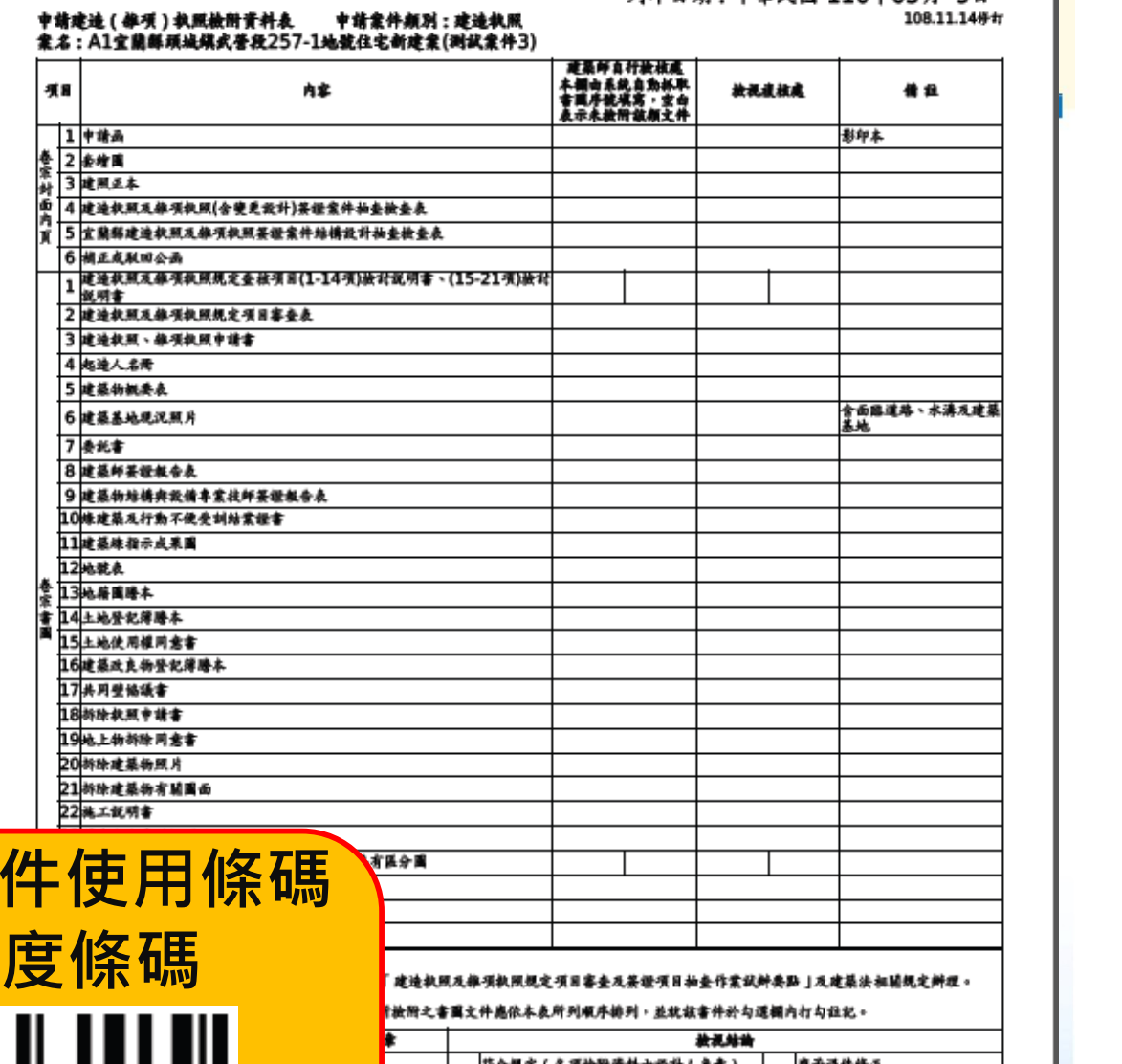

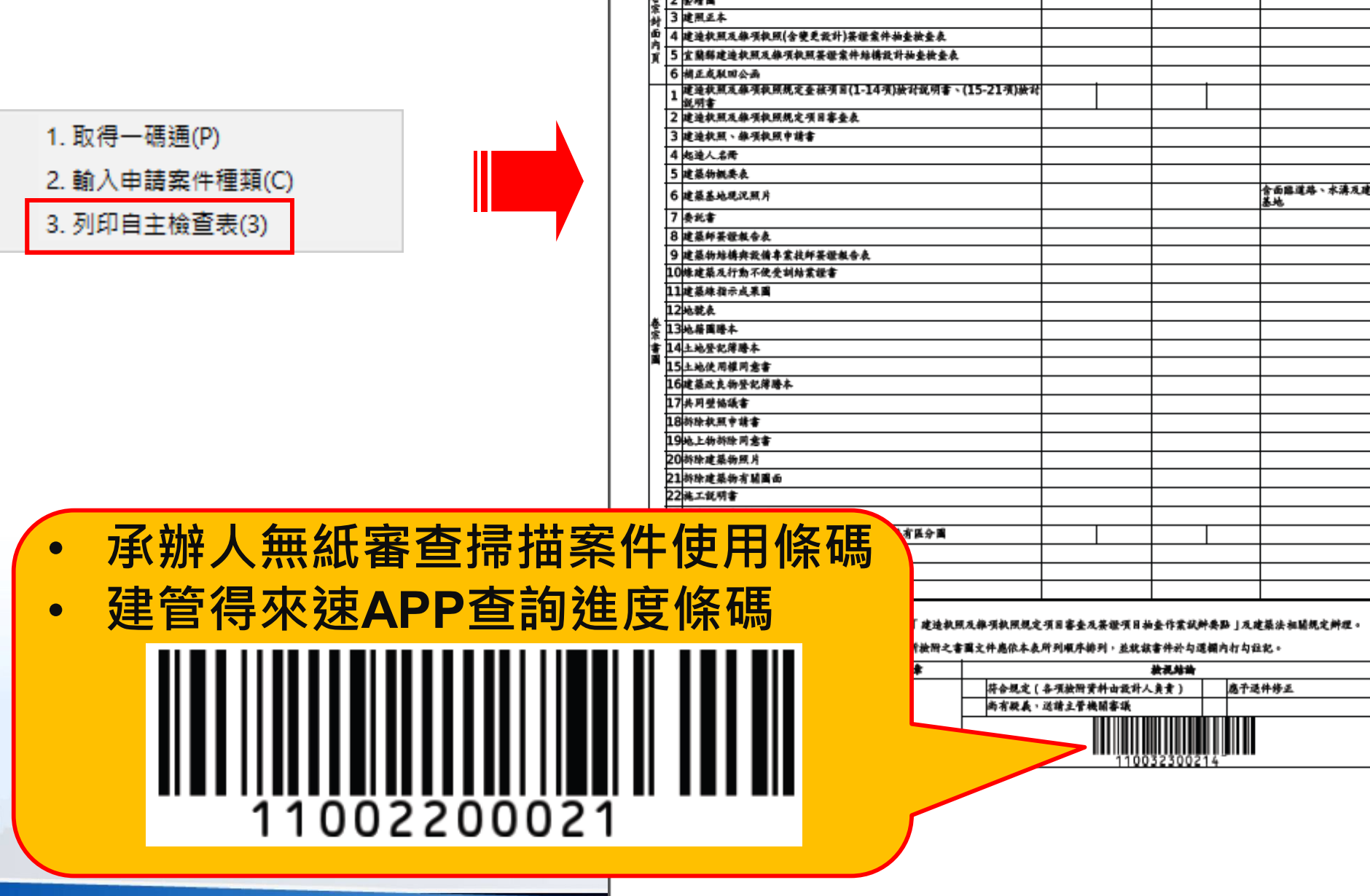

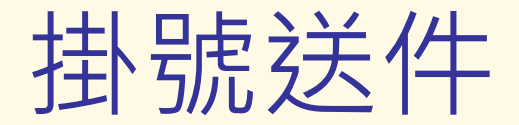

### 掛號送件時需準備書表、書圖、套繪圖「上傳成功證 明」、圖檔清冊、申請案件申請書及「文件檢核表」

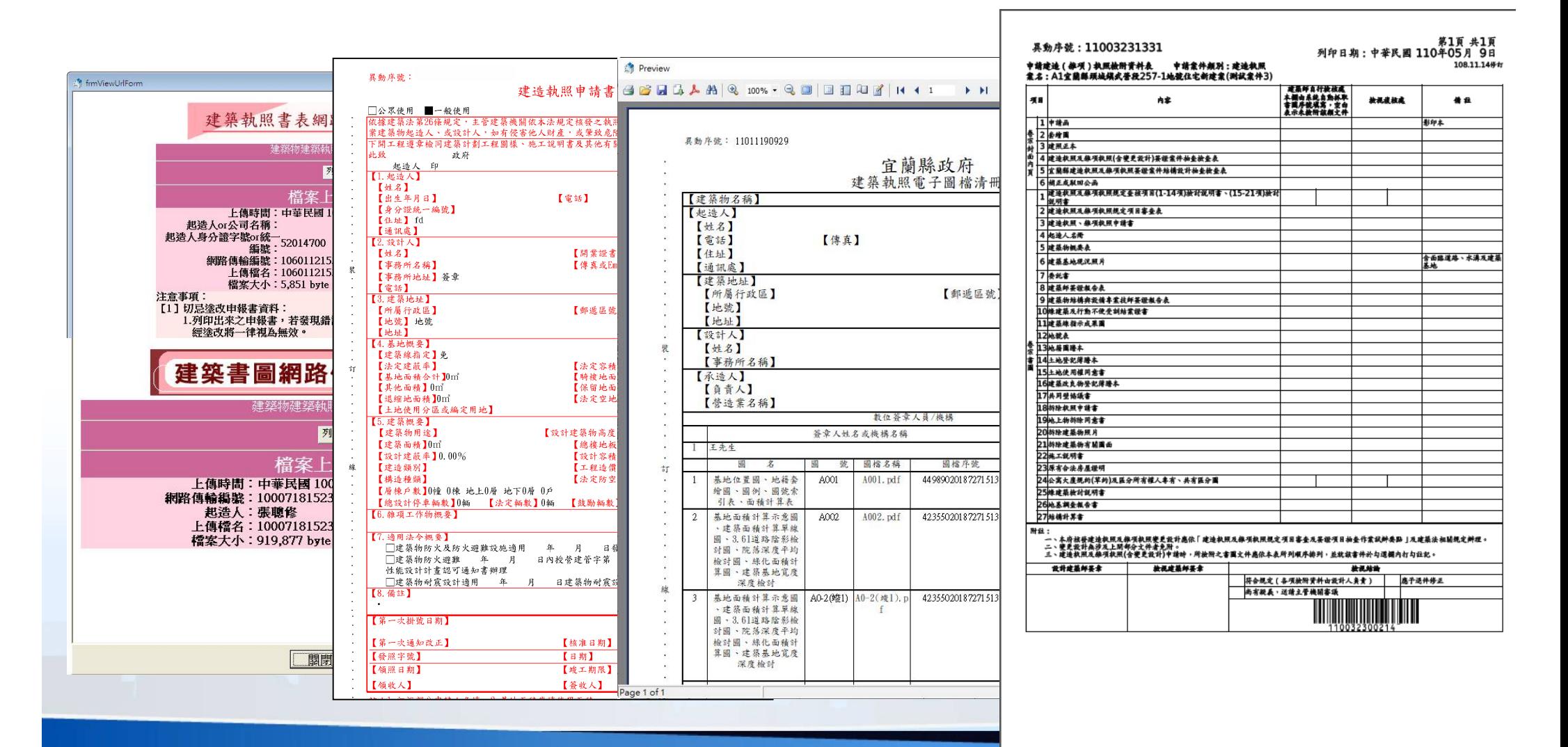

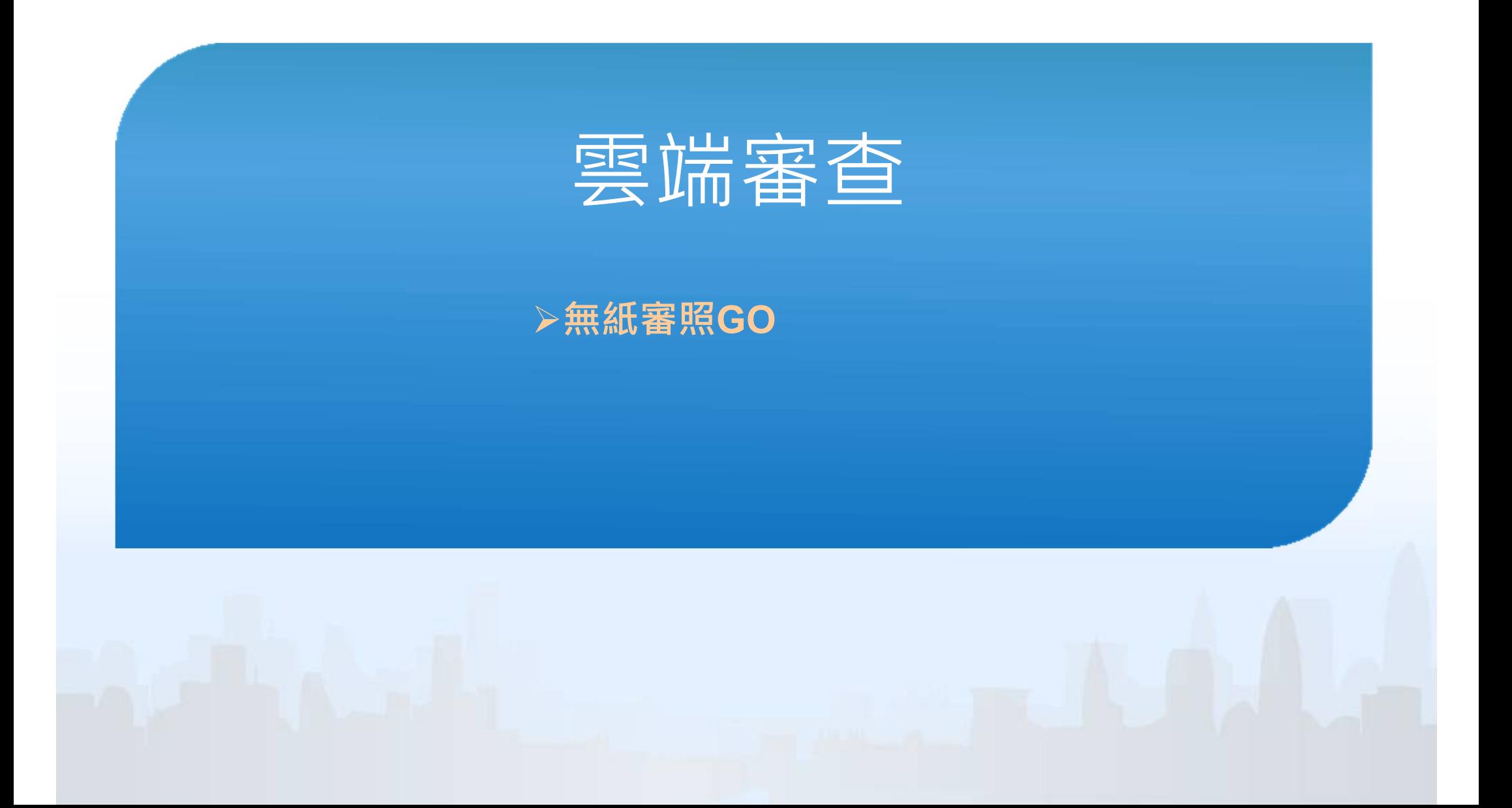

## 雲端審查平台-無紙審照GO App(1)

「無紙審照GO App」

 $\frac{\partial}{\partial x}$ 

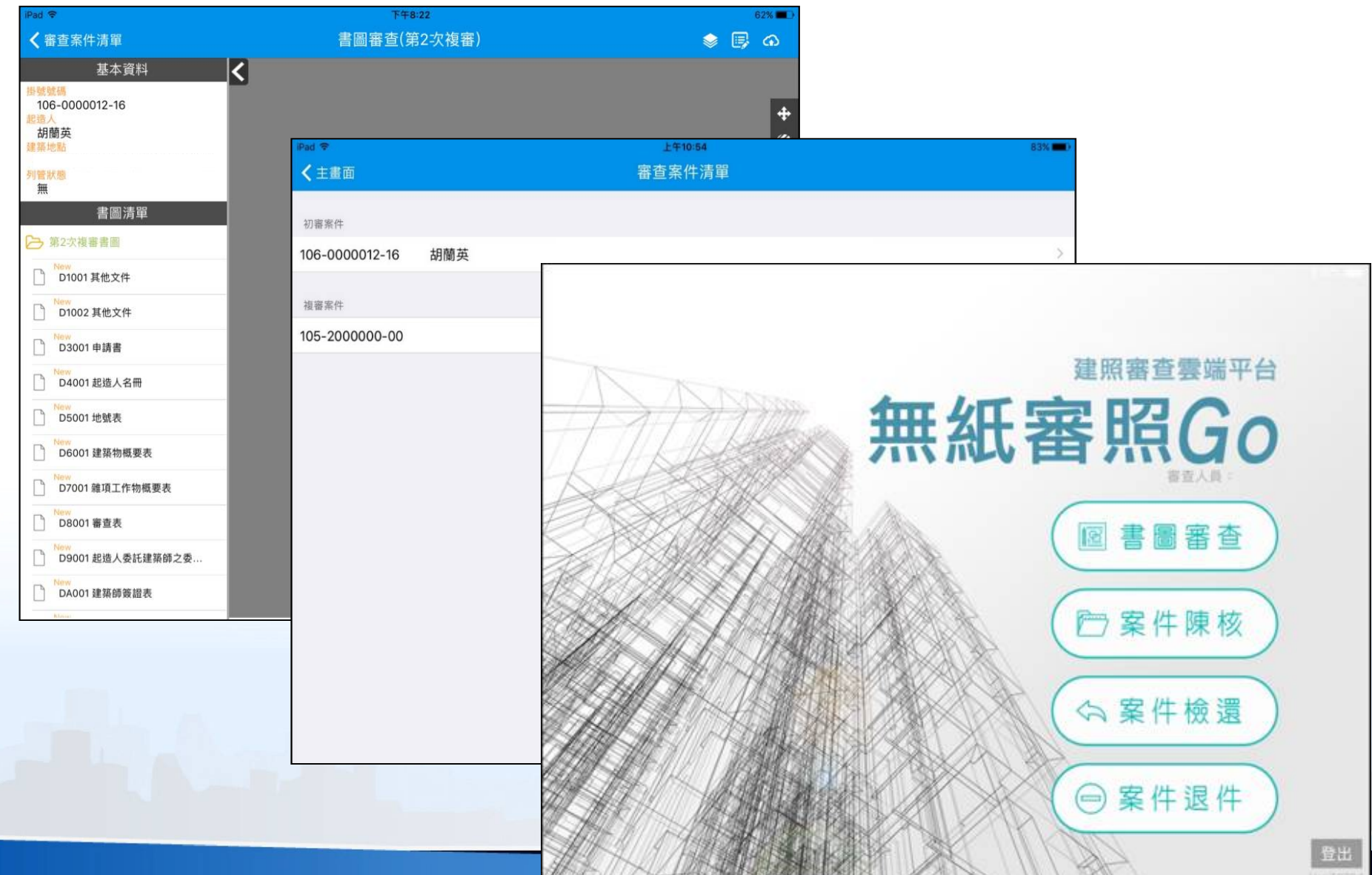

22

![](_page_23_Picture_0.jpeg)

「無紙審照GO App」-審查項目  $\mathbb{Z}$ 

![](_page_23_Figure_2.jpeg)

![](_page_24_Picture_0.jpeg)

「無紙審照GO App」-審查畫面 .

![](_page_24_Figure_2.jpeg)

24

![](_page_25_Picture_0.jpeg)

「無紙審照GO App」-填寫補正事項  $\hat{\mathcal{O}}$ 

![](_page_25_Picture_21.jpeg)

![](_page_26_Picture_0.jpeg)

#### 補正文件下載 回覆審查意見

## 電子審查圖說-補正文件下載(1)

![](_page_27_Figure_1.jpeg)

![](_page_27_Figure_2.jpeg)

![](_page_28_Picture_0.jpeg)

補正通知書內容包含此次送審時缺少需補正的文件、圖說等  $\overline{\mathscr{E}}$ 項目及內容 審査意見下載

![](_page_28_Figure_2.jpeg)

![](_page_29_Picture_0.jpeg)

#### 核准圖說下載

![](_page_30_Picture_0.jpeg)

無紙審圖決行完畢後,點選【電子審查圖說】可下載決行  $\frac{1}{2}$ 版本建築圖電子檔

![](_page_30_Picture_19.jpeg)

![](_page_31_Picture_0.jpeg)

#### 決行建築圖電子檔將印有 【本圖說業經設計建築師或專業工業技師簽證負責在案】 之浮水印,請此圖進行輸出送件使用

![](_page_31_Figure_2.jpeg)

## 審查進度查詢

#### 下載安裝與登入 建管得來速

![](_page_33_Picture_0.jpeg)

- 掃描系統網站的QRcode下載【建管得來速APP】
- Android與iOS皆可安裝
- 安裝完成即可開始使用

![](_page_33_Picture_4.jpeg)

![](_page_34_Picture_0.jpeg)

注意

尚未信任企業級開發人員 尚未在此 iPhone 上信任「iPhone **Distribution: SYSTEM ONLINE** INFORMATION CO., LTD」。除非信任此 開發人員,否則無法使用其企業級 App。

取消

• 啟動時可能出現「尚未信任企業及開發人員」請參考下方設定 1.「設定」>「一般」>「描述檔 or 裝置管理」 2.點選「SYSTEM ONLINE INFORMATION CO.LTD」>「信任」 3.作業系統建議使用IOS 13.0以上

![](_page_34_Picture_2.jpeg)

![](_page_35_Picture_0.jpeg)

- 「設定」>「安全性」
- 勾選「未知的來源 or 不明的來源 」 > 「確定」

![](_page_35_Picture_30.jpeg)

35 27

![](_page_36_Picture_0.jpeg)

#### 「建管得來速App」點擊右上角的按鈕「+」透過掃描  $\mathcal{B}$ 【自主檢查表】右下方的條碼來新增案件

![](_page_36_Figure_2.jpeg)

![](_page_37_Picture_0.jpeg)

 $\mathcal{L}$ 

#### 「建管得來速App」點擊案件即可迅速查看案件進度

![](_page_37_Figure_2.jpeg)

## 審查進度查詢-建管得來速App(3)

#### 「得來速App」案件狀態透過網路進行即時推播 .

![](_page_38_Picture_2.jpeg)

![](_page_39_Picture_0.jpeg)

#### 案件刪除方式參考IOS模式,以向左滑動方式即可刪除  $\frac{1}{2}$

![](_page_39_Picture_2.jpeg)

## 配合副本無紙化上傳文件說明

## 配合副本無紙化上傳文件說明(1)

- 為配合副本圖說可以一併下載相關文件,請於上傳圖說時一併 製作下列文件項目
	- 1. 建造執照/雜項執照申請書(請完成簽章後掃描上傳)
	- 2. 起造人/設計人名冊(請完成簽章或用印後掃描上傳)
	- 3. 建築物/雜項工作物概要表
	- 4. 地號表
	- 5. 建築法第32條規定之建築物工程圖樣及說明書
	- 6. 公寓大廈區分所有權人專有、共有區分圖(請起造人完成用印後掃描上傳)
	- 7. 綠建築檢討說明書及圖說(請簽證人員於說明書封面完成簽章後掃描上傳,餘說 明書及圖說上傳即可)
	- 8. 無障礙設施設備檢討說明書及圖說(請簽證人員於說明書封面完成簽章後掃描上 傳,餘說明書及圖說上傳即可)

※以上項目僅包含建造執照(含變更設計)副本電子化(暫不含雜項執照)

![](_page_42_Picture_0.jpeg)

#### ■ 文件上傳檔案類別及說明

![](_page_42_Picture_87.jpeg)

![](_page_43_Picture_0.jpeg)

#### 命名標準

建築圖檔案名稱格式: 圖檔類別+流水號 圖名.pff

#### Ex:

- **∞ D201** 綠建築檢討說明書.pdf
- D302\_建築執照申請書.pdf
- D401\_起造人名冊.pdf
- **◎ DQ01** 設計人名冊.pdf
- 檔名不可有空白  $\frac{1}{\sqrt{2}}$
- 圖號請自行設定 i.
- 命名圖號請勿用下底線趨

![](_page_43_Picture_11.jpeg)

### 客服信箱 service@sysonline.com.tw

### 諮詢電話 (02)-8771-3258